### **Place a Hold**

If a title isn't available for checkout, you can "Place a Hold."

First time users will be prompted for an email address. If you've entered your email address on the website before, your hold will be placed automatically. You'll be notified by email when your hold is available.

When the title is available it will be checked out to you, unless you turn off automatic notification. You will receive an email telling you that your hold is waiting for you on your "Loans" page.

#### **Renew**

On the MyMediaMall website, go to your "Loans" page. Select the "Request Again" button under the title you'd like to renew. Confirm your email.

Titles that you've requested will be checked out to you as soon as they're available again, unless automatic checkout is turned off.

Renewing a title doesn't mean that it's automatically downloaded to your device. You'll have to go to your "Loans" page and download it again.

**Tip:** Click on  $\Box$  for quick access to your "Loans" page.

# **Resources for Locating a Good Book**

Enterprise Searchable online library catalog where you may place items on hold

**NextReads** Online listings of best sellers, emailed directly to you each month

Book Page Magazine available in the library www.bookpage.com

#### **hoopla**

Developed exclusively for libraries, this mobile app brings the power of the library experience to you with a platform available 24/7. hoopla books, movies, music and more is commercial free and there are no fees and no waiting.

#### **Contact Information**

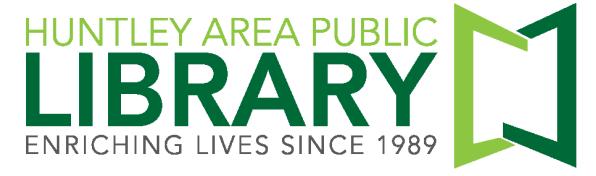

11000 Ruth Road, Huntley, IL 60142

Main Phone (847) 669-5386

Information Desk (847) 669-5386 ext. 3 reference@huntleylibrary.org

Website www.huntleylibrary.org

# **MyMediaMall eBooks for Kindle eReaders**

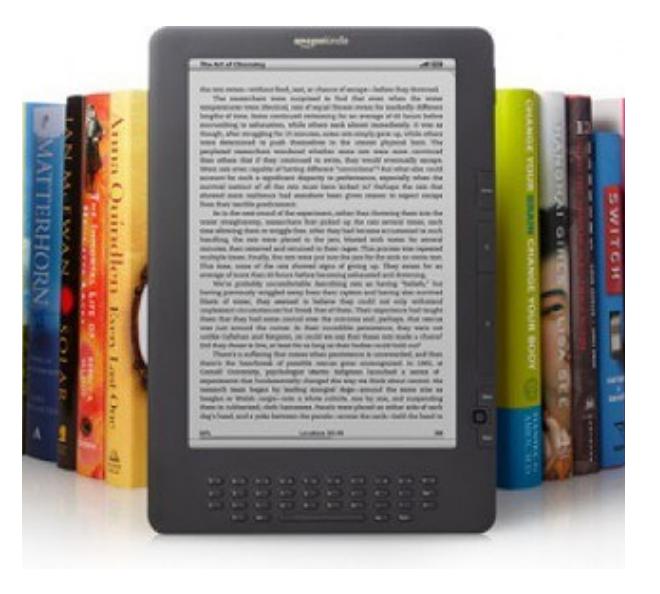

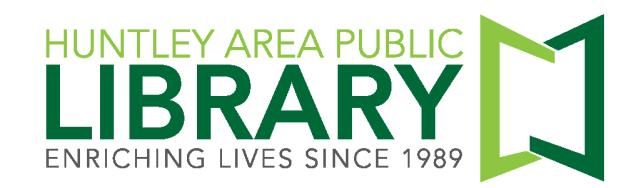

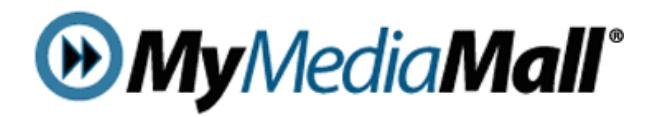

## **[www.mymediamall.net](http://www.mymediamall.net)**

"Sign In" at the top of page with your Huntley Area Public Library card number. This ensures you see all titles available to Huntley Library patrons.

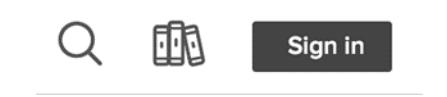

Click on "My account."

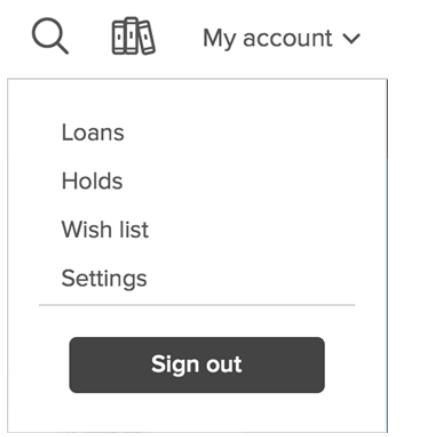

Loans—Titles you currently have checked out.

Holds—Titles you currently have on hold. Wish List—Keep track of titles to read later. Settings—Change default lending period.

Turn off automatic checkout for holds.

# **Instructions for Your Kindle**

3.

9.

1. Use the browser on a computer, tablet, or smartphone to search for a Kindle book.

2. Place a hold if a book is not currently available. If a book is available, click on "Borrow." Then click on "Loans."

Click on "Choose a Format." Click on "Kindle Book." You will be redirected to the Amazon.com website to download the title.

4. Click on "Get library book." You will need to log in to your Amazon.com account if you are not already logged in.

- 5. Select the Kindle Device to which you would like to deliver the book. Click
- 6. Your Kindle will download the book the next time you are connected to Wi-Fi.
- 7. If you do not have an active wireless connection, you can download and send the book via USB to your Kindle.

8. Titles automatically expire after two or three weeks. The default setting is two weeks—you may change it to three weeks. Amazon.com will send you an email three days before a title expires and will send another email after the title expires.

Titles can be returned early. Log in to your Amazon.com account and click on "Manage Your Content and Devices." MyMediaMall books will be labeled "Borrowed." Click on the "Actions" button to display a menu with the option "Return this book." You will still need to delete the book from your Kindle eReader.